### **المناقشه األولى ~:**

**تطرقت المحاضرة لبعض انواع وحدات االدخال واإلخراج للحاسب . هنالك انواع اخري لم يتطرق لها ,اذكر بعض من هذه الوحدات التي تصادفك في حياتك غير ما ورد في المحاضرة مع توضيح وظائفها وإذا ما كانت وحدات ادخال او اخراج.**

**المايكروفون:(Microphone(**

**هو جهاز يسمح للمستخدم بإدخال وتخزين الصوت في نظام الكمبيوتر. يعتبر وحده إدخال**

## الراسمات: (Plotter) **الراسمة هي جهاز اخراج مثل الطابعة, ولكن تستعمل لطباعة الصور الكبيرة كالخرائط و الصور االعالنية . تستعمل في مجال االعالن والتصميم و الرسم. وتعتبر وحده اخراج**

## **المناقشه الثانيه ~:**

**استخدام الشريط في برامج اوفيس تتيح تجربة متشابهة لكل برامج الحزمة )مثال** WORD, POWERPOINT ). **اشرح محتويات الشريط لتبويب الصفحة الرئيسية في برنامج POWERPOINT.**

**1.شريط العنوان: يوضح نوع البرنامج) بوربوينت( وأسم الملف الذي يُعمل علية 2.شريط أدوات الوصول السريع: وهي قائمة تفاعليه يمكن بها الحذف واإلضافة مثل: الطابعة وتشمل عالمة الحفظ. 3.زر أوفيس. 4.الشريط: عالمات التبويب – المجموعات - االوامر. 5.الشريحة. 6.المالحظات. 7.جزء الشريحة : عبارة عن شريط أو عامود يظهر الشرائح لهذا الملف. 8.شريط الحالة: يوضح المعلومات للملف المعين " المستند / عدد الشرائح / رقم الشريحة**

**المناقشه الثالثة ~:**

#### **باالستعانة بأمثلة اشرح وظيفة زر تغيير الحالة عند استخدامه في كل من اللغة العربية واللغة االنجليزية**

**يمكن تغيير حالة األحرف الالتينية بين كبيرة وصغيرة من خالل تحديد النص المراد تغيير حالته ثم من تبويب الصفحة الرئيسية homeومن مجموعة الخط font ننقر على زر تغيير** 

> **الحاله.. ستظهر قائمه منسدله فيها هدة خيارات -حرف استهاللــي في بداية كل كلمة-حرف كبير في بداية كل كلمة-األحرف الكبيره-األحرف الصغيره**

## **المناقشه الرابعه~:**

**اسرد الخطوات العملية التي قمت بإتباعها لتكملة التمرين في صفحة 51 بما في ذلك التبويب والمجموعات التي استخدمت. هل هنالك اية خطوات بديلة لما ذكرت سابقا إلكمال التمرين؟**

**[FONT=Tahoma][SIZE=2][B][COLOR=Black] 1.إلنشاء جدول : تبويب إدراج – مجموعة الجداول – نختار من قائمة الجداول 3 صفوف و1 أعمدة. إلضافة سطر تبويب : أدوات الجدول – تبويب فرعي تخطيط – مجموعة صفوف وأعمدة – نختار إدراج ) ألعلى / ألسفل / لليمين / لليسار.( لحذف عمود : تبويب أدوات الجدول – تبويب فرعي تخطيط – مجموعة صفوف وأعمدة – ننقر حذف عمود. لدمج خاليا : نحدد الخاليا المراد دمجها – تبويب أدوات الجدول – تبويب فرعي تخطيط – مجموعة دمج – ننقر دمج الخاليا. لتقسيم خلية : نحدد الخلية المراد تقسيمها – تبويب أدوات الجدول – تبويب فرعي تخطيط – مجموعة دمج – ننقر تقسيم الخاليا. لتغيير تنسيق الجدول : تبويب أدوات الجدول – تبويب فرعي تصميم – مجموعة أنماط الجدول – نختار التنسيق المراد. 2.إلنشاء مخطط دائري : تبويب إدراج – مجموعة رسومات توضيحية – ننقر مخطط – من مربعحوار ادراج مخطط على اليمين نختار دائري. لتغير تنسيق المخطط : تبويب أدوات المخطط – تبويب تصميم – مجموعة أنماط المخططات – ننقر التنسيق المراد. 3.لتغيير نوع المخطط : تبويب أدوات المخطط – تبويب تصميم – مجموعة النوع – ننقر تغيير المخطط. 4.إنشاء مخطط هيكلي : تبويب إدراج – مجموعة رسومات توضيحية – ننقر -Art Smartمن مربع حوار اختيار رسم Art Smart نختار المخطط المراد.**

**تعديل مخطط هيكلي : من تبويب أدوات – Art Smart تبويب فرعي تصميم – مجموعة أنماط - Art Smart نختار ما نريده. 5.لرسم شكل ما : تبويب إدراج – مجموعة رسومات توضيحية – ننقر أشكال – نسحب الفأرة بالنقر المستمر حتى نصل إلى الحجم المطلوب للشكل. 6.لتغيير حجم الشكل : ننقر بإستمرار على المربعات على جوانبه أو الدوائر في أطرافه. لتغيير مكان الشكل : ننقر على الشكل بإستمرار مع تحريكه إلى المكان المطلوب. 7.لنسخ الشكل ولصقه : نحدد الكائن – ننقر زر Ctrl في لوحة المفاتيح مع تحريك الشكل بالفأرة ولصقه في مكان آخر .أو بالنقر لزر الفأرة األيمن ونختار من القائمة المنسدلة نسخ / لصق. لجمع الكائن : نحدد كائن ونضغط Ctrl بإستمرار ونحدد بقية األشكال ومن ثم تبويب أدوات الرسم – تبويب فرعي تنسيق – مجموعة ترتيب – ننقر تجميع. 8.إلضافة تأثير إلى الشكل : تبويب أدوات الرسم – تبويب فرعي تنسيق- مجموعة أنماط األشكال – من القائمة المنسدلة لتأثيرات األشكال نختار التأثير المطلوب. للكتابه بداخل الشكل : حدد الكائن – انقر بزر الفأرة األيمن – انقر زر تحرير نص – يظهر مؤشر داخل الكائن للكتابة – اكتب بداخله. [COLOR=White] )انصدمت من السؤال وش اسرد(**

# المناقشة 5

**اضف شريحة بالعناصر التالية>> اضافة تأثيرات حركة الى نص او كائن > المراحل االنتقالية للشرائح ج التمرين على التووقيت >> إعداد شرائح >> مالحظظات المعلق**

**اشرح الخطوات الالزمة لعرض الشريحة بصورة تدريجية . استخدم ماتعلمته في المحاضرة لعرض الشريحة بأنماط اخرى ؟**

**1-حدد النص او الكائن المستهدف -2, من التبويب حركاتAnnimations ومن المجموعه حركات نفتح القائمه المنسدلة تحريك Animate الختيار من الحركات الجاهزه او اختر Annimation لعدم تمكيين حركة الكائن المستهدف , مالحظه ضع مؤشر الفاره على اسم الحركه لترى التاثير يوجد خيارين مع النصوص اظهار الكل او اظهر الفقرات واحدة واحدة يمكن ايضا تطبيق حركات مخصصة. Annimation Custom المراحل االنتقاليه للشرائح**

**1-انتقل الى طريقة عرض فارز الشرائح 2-اختر الشريحة التي تريد التدرب عليها 3-التبويب عرض الشريحه show Slide والمجموعة اعداد up Set اختر**

**تمرين على الوقتtiming Rehearse 4-يمكن من خالل التدريب استعمال ازرار التحكم التي في واجهة التدريب: االنتقال للشريحه التاليه ايقاف التدريب االعاده من جديد يظهر وقت عرض كل شريحة مع عرض فارز الشرائح )اعداد الشرائح.. ( يمكن اعداد بعض خصائص الشرائح من خالل 1-التبويب تصميمDesign ثم المجموعه اعداد الصفحه setup page ثم الزر اعداد الصفحه setup page 2-يتم فتح مربع حوار اعداد الصفحة: -تحديد اتجاه الشرائح والمالحظات والنشرات والمخطط التفصيلي-تحديد الرقم الذي يبدا منه ترقيم الشرائح-تحديدعرض وارتفاع الشرائح-تحديد حجم الشريحه من اجل )مالحظات المعلق.. ( 1-يمكن اضافة بعض المالحظات الخاصه بمصمم العرض لطباعتها وتذكرها وهي تتعلق بما سيشرحه في العرض 2-الضافة مالحظات لشريحه ما 3-اذاهب للشريحه المعينه 4-انقر في جزء المالحظات اسفل النافذه عند عرض العادي للشرائح.**

**المناقشة السادسة:**

**اشرح كيف تمت معالجة بعض مشاكل حفظ البيانات في البيئة التقليدية باستخدام قواعد البيانات ؟**

 **●قاعدة البيانات هي عبارة عن تجميع وترتيب كمية كبيرة من البيانات وعرضها بطريقة تسهل االستفادة منها حيث تحتوي علي بعض التقنيات واالدوات التي تسهل الوصول الي المعلومات وتقلل من حجم التخزين ●علي سبيل المثال دليل الهاتف الذي يشتمل علي اسماء وعناوين وارقام يمكن ان نعتبره قاعدة بيانات وتتحقق االستفادة من قاعدة البيانات هذه اذا امكننا ان نحصل علي بيانات المشترك عن طريق االسم علي سبيل المثال**

**امثلة علي استعماالت قواعد البيانات:**

**●دليل الهاتف ●سجالت المرضى في النظام الصحي**

**●نظام سجالت الموظفين ●معلومات عن زبائن الشركة**

**المناقشه السابعه**

**اختر مجموعة من انواع البيانات لقاعدة بيانات افتراضية تمثل نظام لحجز تذاكر الطيران ثم اختر النوع المناسب لها من قاعدة بيانات Access ؟؟**

**الجواب**

**لبرامج حجز الطيران نحتاج الى جدولين و اهم البيانات كالتالي: جدول معلومات المسافرين ويحتوي البيانات األتيه: اسم المسافر العمر رقم الجواز رقم العضويه المقعد المفضل تاريخ الميالد عدد التابعين**

**الجدول الثاني ويحتوي جول الرحالت ويحتوي البيانات التاليه: رقم الرحله من والى نوع الطائره عدد المقاعد الشاغره اليوم التاريخ الوقت**

**ثم نربط بين الجدولين بعد اختيار النوع بروابط النماذج المتوفره**

**أنواع البيانات مثال:**

.<br>أنو اع البيانات

ورشه تقنيه معلومات ٢

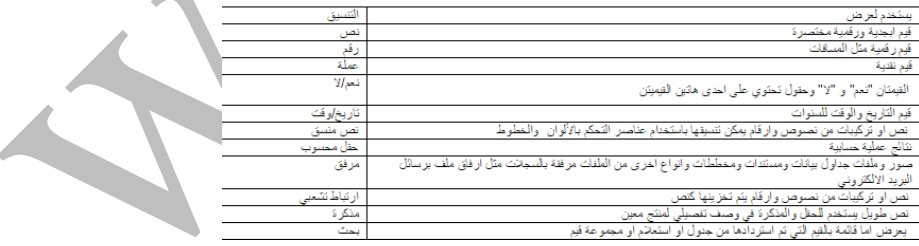

**المناقشة الثامنه~:**

**اذكر انواع العالقات المحتملة بين الجداول لقاعدة البيانات في سؤال المحاضرة السابعة**

**1-العالقه رأس بأطراف: تعني ان كل سجل في الجدول األول) الجدول الرأس او االساسي ( يقابله أكثر من سجل بالجدول الثاني 2-العالقة رأس برأس: تعني ان كل سجل في الجدول األوليقابله سجل واحد وواحد فقط في الجدول الثاني 3-العالقة أطراف بأطراف: تعني أن كل سجل في الجدول األول يقابله أكثر من سجل في الجدول الثاني , وفي المقابل كل سجل في الجدول الثاني يقابله أكثر من سجل في الجدول األول**

**المناقشة 9 : قارن بين انواع النماذج المختلفة لبرنامج اكسس من حيث الوظائف المتوفرة ؟**

#### **الحل :-**

**يوفر أكسس عدة أنواع من النماذج - : 1-نموذج بسيط Form Simple يظهر واجهة يحتوي سجل واحد . 2-نموذج منقسم Form Split يقوم بعرض البيانات بطريقة النموذج بسيط في األعلى وبشكل ورقة بيانات في األسفل. 3-نموذج عناصر متعددة يعرض سجالت متعددة بشكل ورقة بيانات. 4-نموذج فارغ يستعمل إلضافة العناصر إليه.**

**مناقشه العاشره ماهو الفرق بين تخطيط التقرير ونمط التقرير في برنامج اكسس ؟**

**تخطيط التقرير: نختاره من تبويب إدراج ثم مجموعة الروسومات التوضيحية ونختار مخطط أما نمط التقرير: من تبويب تصميم حيث تظهر أدوات المخطط )تصميم وتخطيط وتنسيق للعمل على المخطط من خالل خيار تحرير البيانات من تبويب تصميم(**

> **مناقشه الحادي عشر ما هو اسم البرتوكول الذي يستخدم للدخول علي المواقع التالية:**

> > **جامعة الملك فيصل**

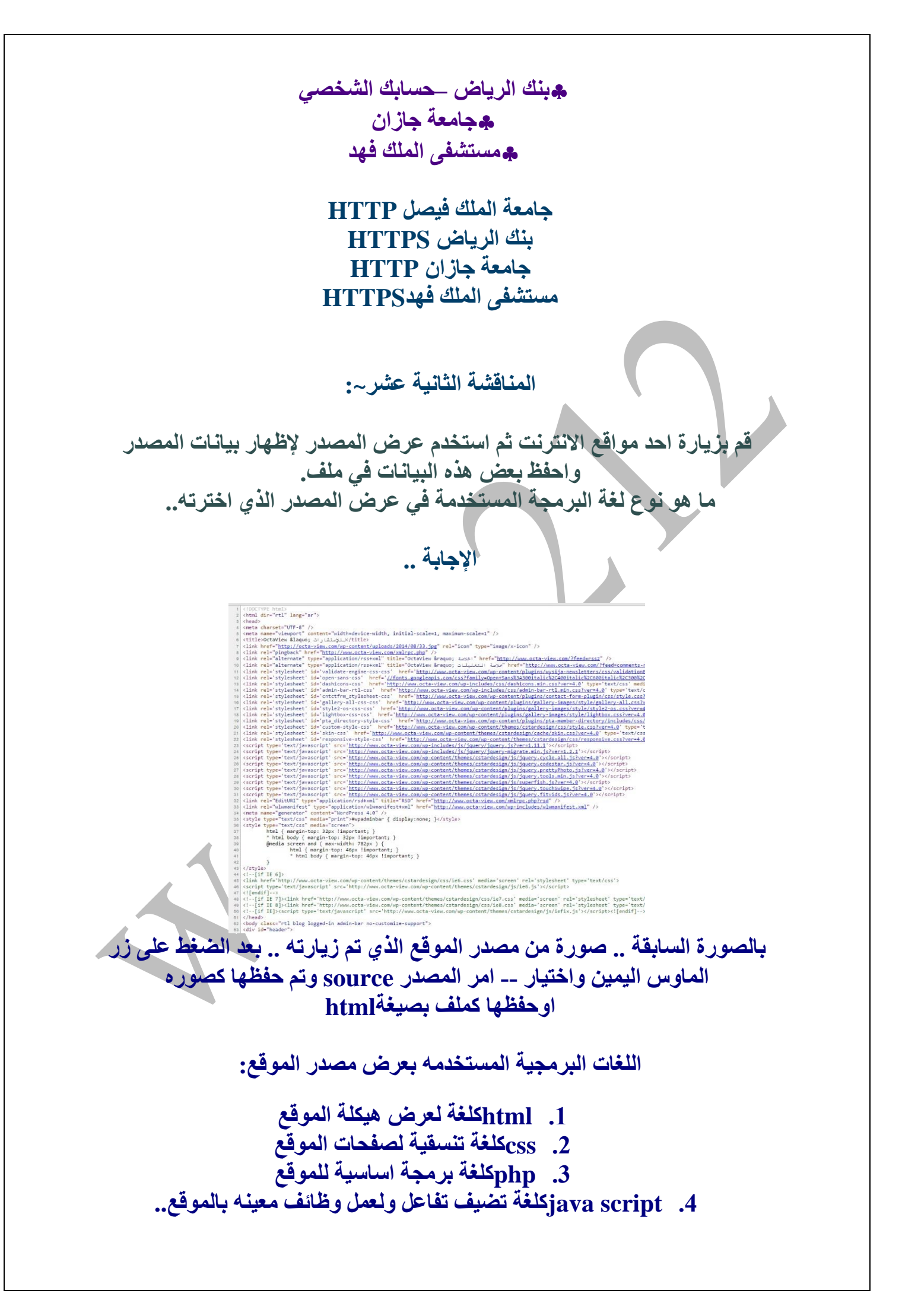

**المناقشه الثالثة عشر: عدد بعض محركات البحث المشهورة ثم اختر من بينها االكثر استخداما من جانبك ولماذا؟ )أ(محركات البحث المشهورة ؟ 1-محركات تستخدم االشخاصeditors human لتصنيف المواقع الى مجموعات مختلفة يتم البحث فيها حسب المواضيع مثل(plus uk--yahooo( 2-محركات تستكشف المواقع تلقائيا crawlers automated وتصنفها بأسلوب ما وتخزن معلومات عنها في قاعدة بيانات خاصة بها يتم استعمالها للبحث عن المعلومات , ويراجع المحرك قائمه بالمواقع المذكورة فيها تلك المعلومات تكون مرتبه وفقا لتصنيفه لها مثل( lycoc--Google( 3-محركات ترسل طلب الباحث الى محركات االخرى search meta للحصول على معلومات مختلفة ومتنوعة مثل(Askjeeves--Net2Go( )ب( االكثر استخداما؟ محرك البحث المشهور(Google(**

> **2-سهوله البحث 3-ميزة التصنيف والترتيب**

**1-يحتوى قاعة بيانات كبيرة**

**المناقشه الرابعه عشر:**

**ماهي االمكانات المتاحة في برامج البريد اإللكتروني الحديثة التي تساعد في تجنب قرصنة المعلومات Phishing ؟ ماذا تنصح به لتجنب هذا النوع من المخاطر؟**

**)أ(امكانيه حضر البريد الضار او الغير مرغوب به. )ب( -5 يجب امعان النظر في الرابط والتاكد من صحته )مثل روابط البنوك( 2-وتذكر دائما ان البنوك ال ترسل بريد الكتروني لطلب تحديث البيانات 3-عدم الرد على رسائل من قبل اشخاص او مواقع غير معروفه.**

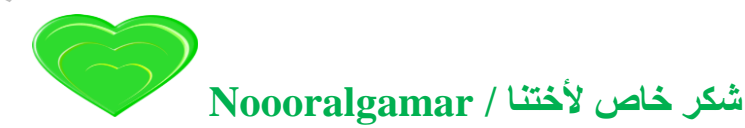

ال تنسونا من الدعاء أخوكم / 212\_wael